④ ③以外の規定等に基づき利用許諾されるオープンソースソフトウェア 上記③については、以下アクセス先へのご購入者の求めに応じ、GPL/LGPLの利用許諾条件の下、実 費にて、機械により読み取り可能なソースコードを頒布します。 この頒布物に関してはいかなる保証も一切なされず、ソースコードの内容等のご質問についても一切 お答えできませんので、あらかじめご了承ください。 アクセス先: URL https://www.enegate.co.jp/contact\_pro/index.php?value=oss

★ソフトウェア仕様

本製品は以下の種類のソフトウェアから構成されています。 ① 株式会社エネゲートが独自に開発したソフトウェア

② 第三者が保有し、規定等に基づき株式会社エネゲートに利用許諾されるソフトウェア

③ GNU General Public License (GPL)または GNU Lesser General Public License (LGPL)

に基づき利用許諾されるソフトウェア

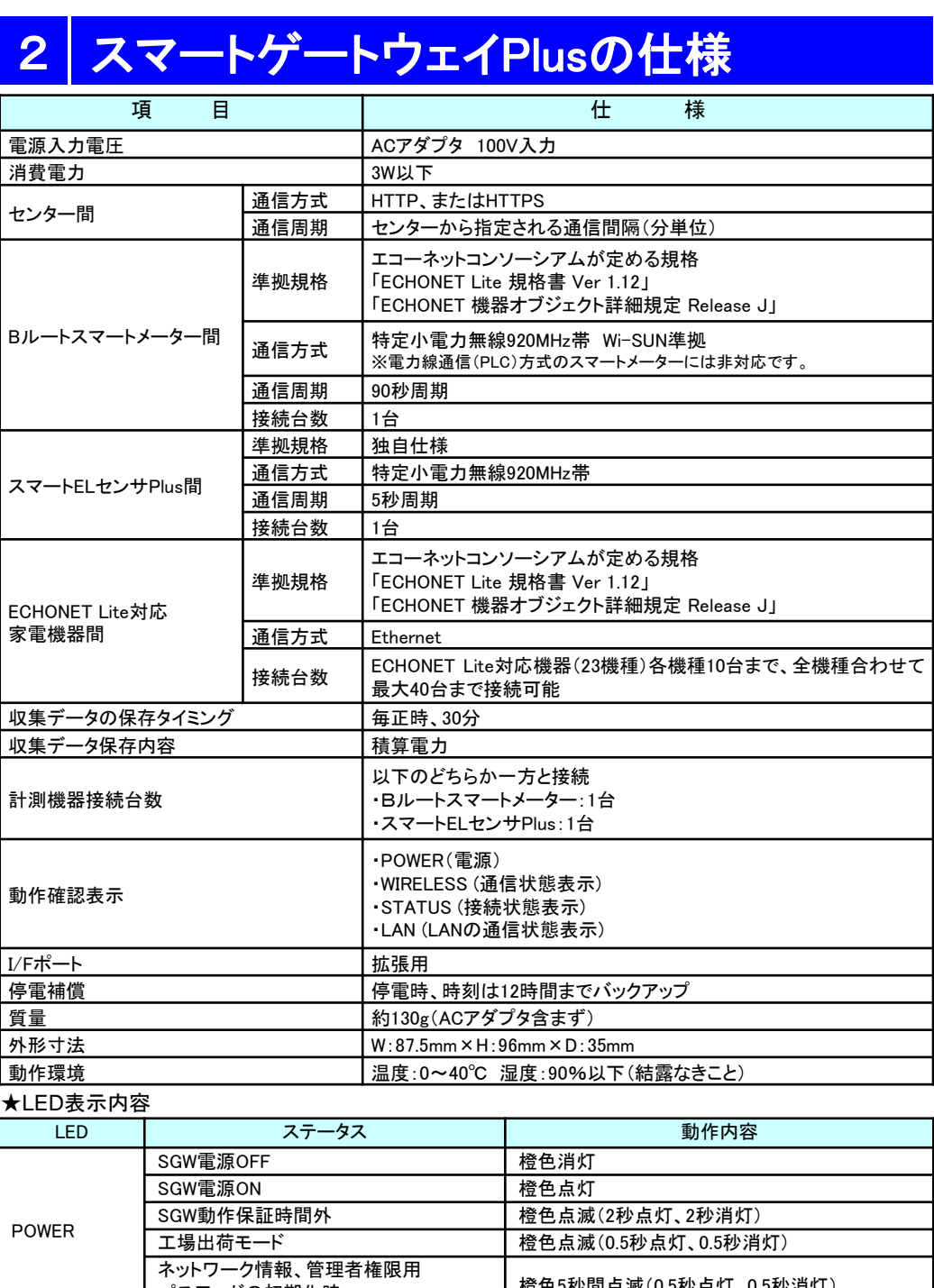

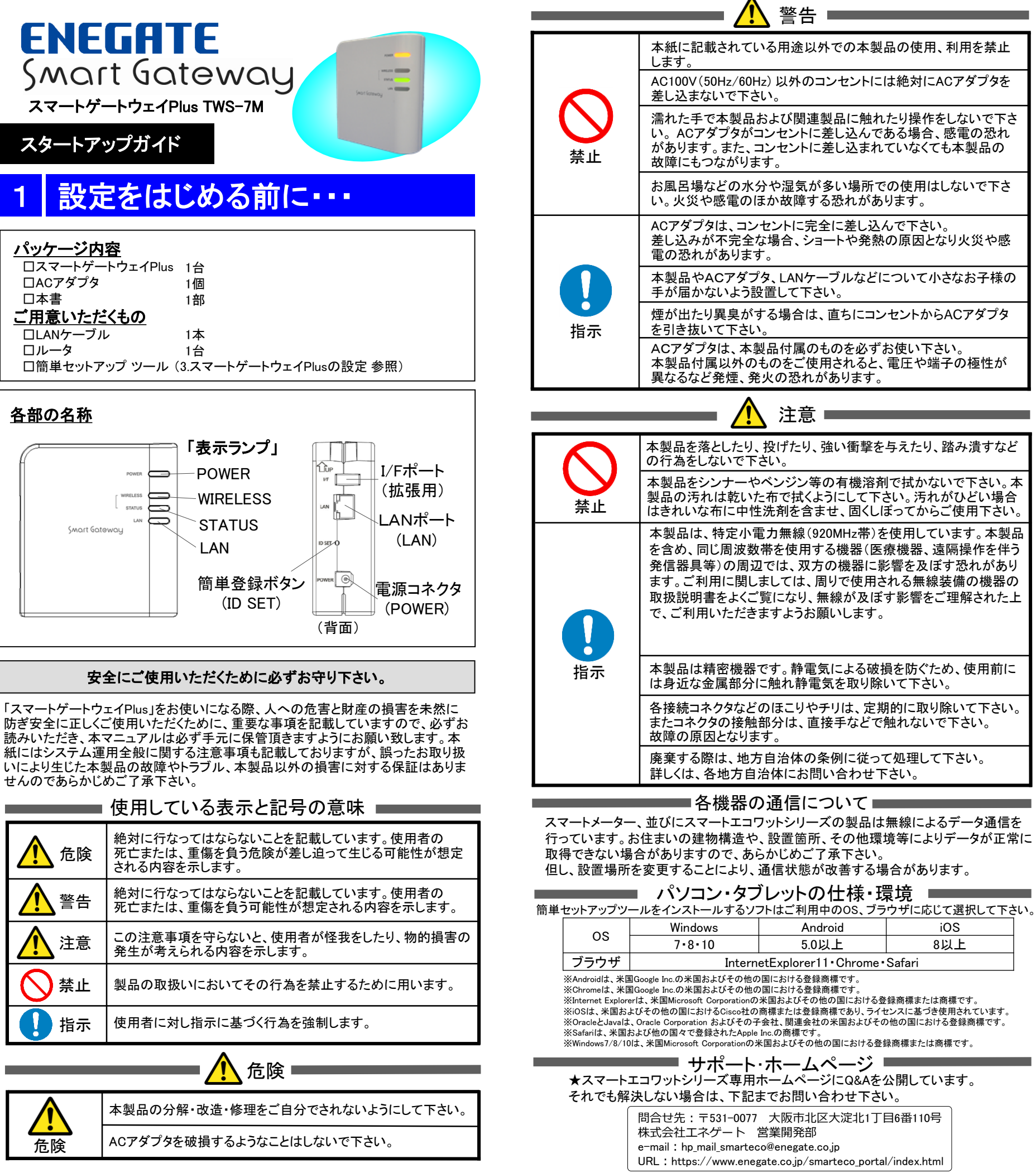

上記③については、同頒布物に各オープンソースソフトウェア利用許諾条件を記載しておりますのでご 参照ください。

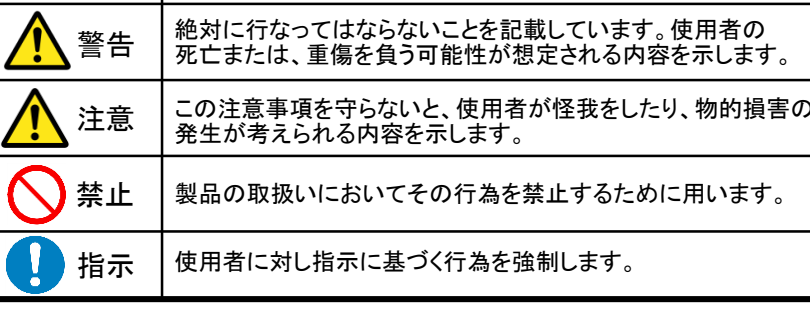

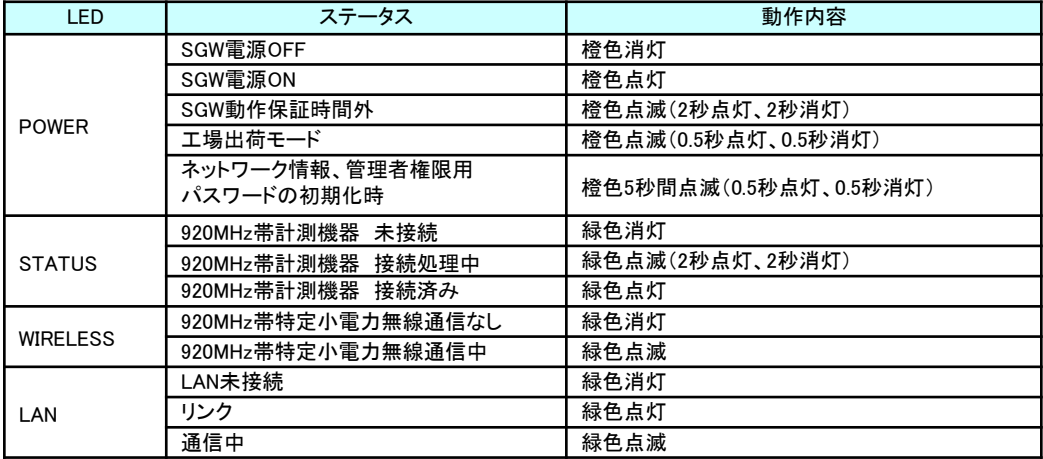

## 3 スマートゲートウェイPlusの設定

## スマートゲートウェイPlusの設置、初期設定を行います。

①PC、タブレット、スマートフォンで「スマートゲートウェイPlus」とネット検索し、弊社HPのスマートゲートウェ イPlus製品ページに移動して下さい。

URL:https://www.enegate.co.jp/smarteco\_portal/products/smart\_gateway\_plus.html

②スマートゲートウェイPlus製品ページの下部にある「簡単セットアップ ツール」をダウンロードし、 SgwMiniSetup.exe を起動して下さい。※起動できない場合は、 SgwMiniSetup.batを実行して下さい。

③「簡単セットアップ ツール」起動後、設定ガイドを選択して頂き、手順に沿って機器の設置から利用登録ま での設定を行って下さい。

※「簡単セットアップ ツール」の操作についてご不明な場合は、上記HPより「簡単セットアップ ツール 操作マニュアル」 をご確認下さい。

※ 「簡単セットアップ ツール」の各メニュー選択時に画面が表示されない場合は、「詳細設定」を選択し、詳細設定メ ニュー右下部にある「Webブラウザを起動して表示」にチェックを入れて、再度選択を行って下さい。ログイン画面が表 示された場合は、ログインID「root」、パスワード「root」を入力し、ログインして下さい。

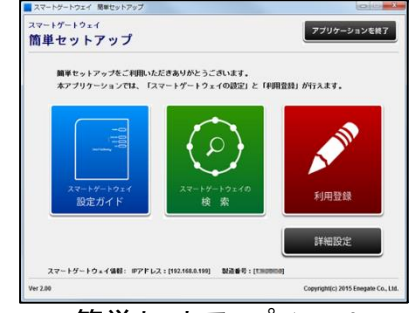

※電力会社が提供している「電力メーター情報発信サービス(Bルートサービス)」の認証ID、パスワードが必要となります。 ※スマートメーターの設置状況やお住まいの建物構造やその他環境により、スマートメーターからのデータを取得できない場合があります。 ※スマートELセンサPlusの登録方法については、スマートELセンサPlus設置マニュアル「10.スマートゲートウェイPlusへの登録」をご覧下さい。

## (1)スマートメーターの認証登録

## (2)スマートメーターの登録状況の確認

[各種初期値] 電気料金: 22円/kWh、CO2排出係数: 0.555kg-CO2/kWh、パルス換算係数: 10L/pulse

簡単セットアップ ツール けいしん しゅうしん おおおく 計器認証設定画面

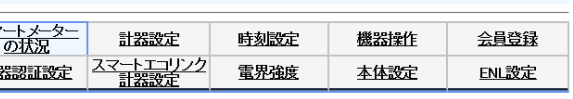

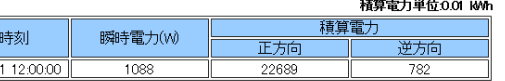

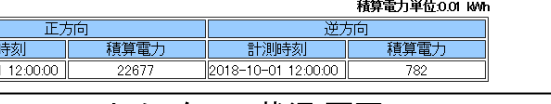

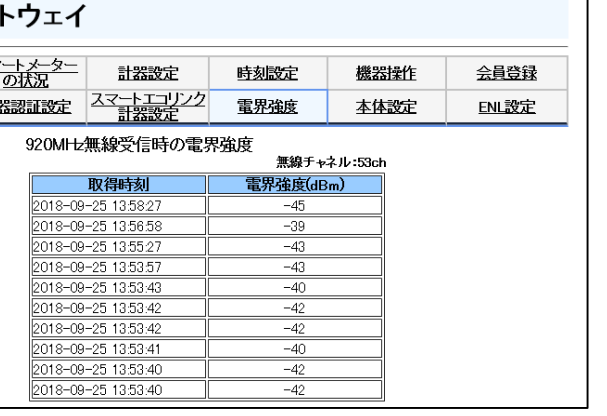

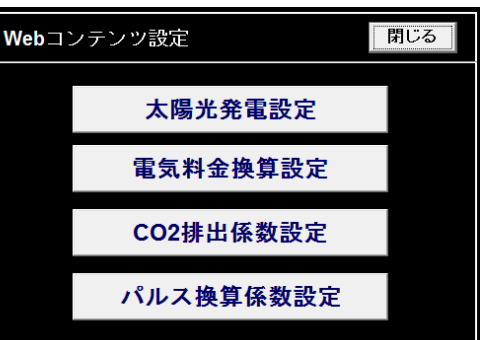

簡単セットアップ ツール

# スマートメーターの登録

## スマートゲートウェイPlusにスマートメーターを登録します。

①簡単セットアップ ツールのTOP画面より「計器認証設定」を選択して下さい。

②表示された画面に電力会社より通知された認証ID、パスワードを入力し、「設定」ボタンを選択して下さい。

③スマートメーターの認証に成功すると、「認証に成功しました。」と表示されますので、(2)スマートメーターの 登録状況の確認へ進んで下さい。

失敗した場合は、スマートゲートウェイPlusとスマートメーター間の通信状況が良くないことが想定されます。 スマートゲートウェイPlusの設置場所を変更し、再度認証登録を行って下さい。

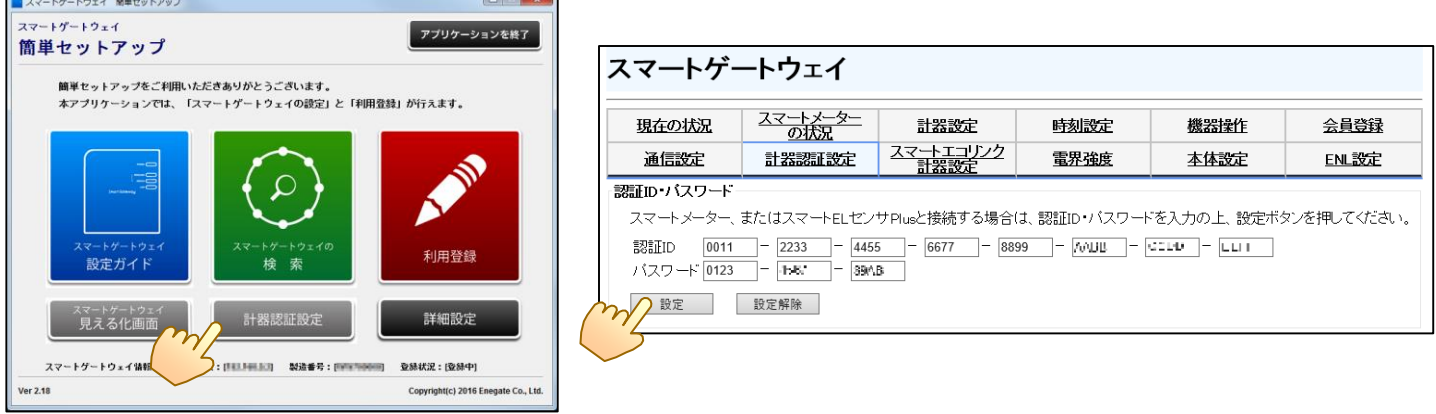

①簡単セットアップ ツールの詳細設定メニューより「スマートメーターの状況」を選択して下さい。

②表示された画面で、取得時刻、瞬時電力等の値が表示されていることを確認して下さい。 ※「スマートメーターの状況」画面は、スマートメーターが情報発信する90秒間隔で更新されます。

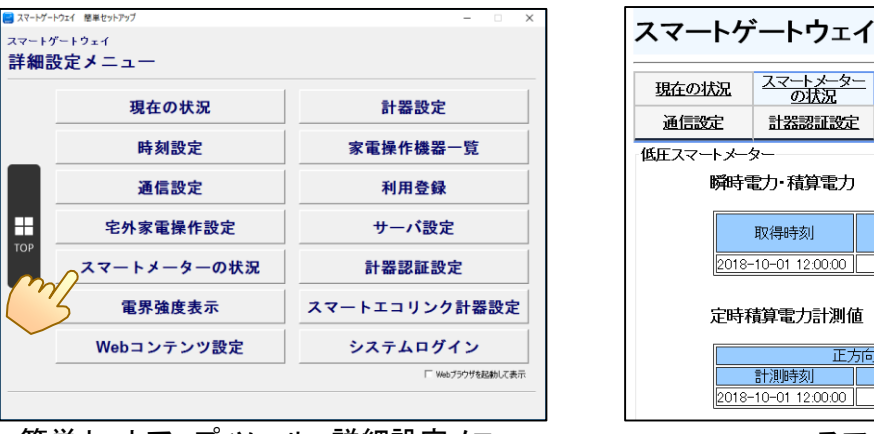

スマ 計 低圧スマートメーター 瞬時電力·積算電力 取得  $2018 - 10 - 0$ 定時積算電力計測値 言制  $2018 - 10 - 0$ 

簡単セットアップ ツール 詳細設定メニュー ファイン スマートメーターの状況 画面

## (3)スマートメーターの電界強度の確認

①簡単セットアップ ツールの詳細設定メニューより「電界強度表示」を選択して下さい。

②表示された画面で、電界強度が「(強)-27dBm~-78dBm(弱)」の範囲であることをご確認下さい。 ※上記範囲外ではデータ取得ができない場合がありますので、スマートゲートウェイPlusの設置箇所を変更して下さい。

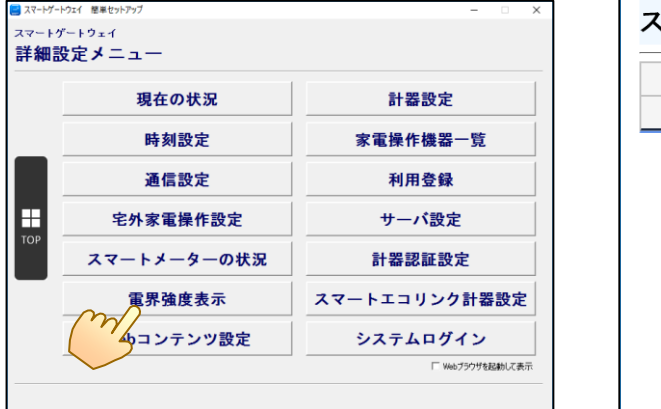

、マートゲー  $\overline{z}$ 現在の状況 通信設定  $\exists t$ 

簡単セットアップ ツール 詳細設定メニュー インスコン 電界強度 画面

# 5 見える化画面について

### (1)見える化画面の初期設定について

①簡単セットアップ ツールの詳細設定メニューより「Webコンテンツ設定」を選択して下さい。

②各種項目の設定をして下さい。※パルス換算係数は、ガス、水道計測時に反映されます。

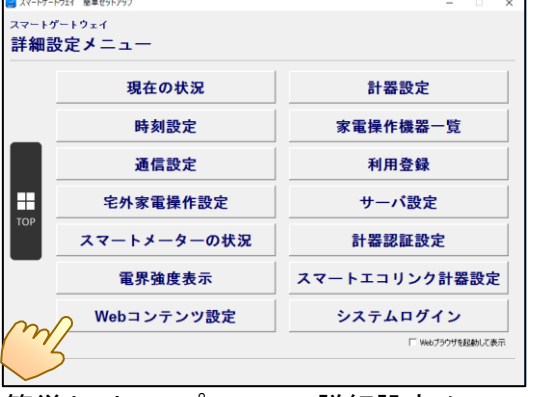

簡単セットアップ ツール 詳細設定メニュー

可能であればご使用頂けます。

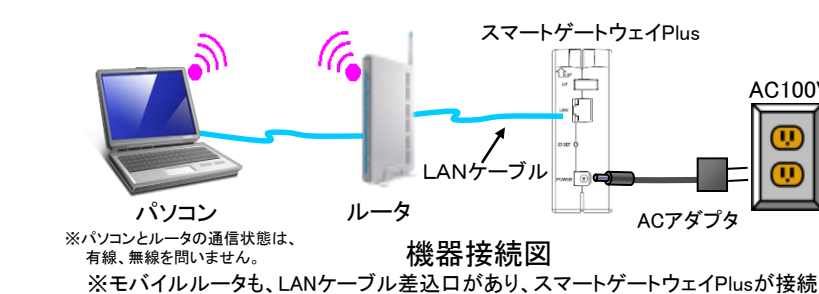

スマートゲートウェイPlus

AC100V

ACアダプタ

LANゲーブル

### (3)各種画面の表示について

①見える化画面の各種表示について記載します。

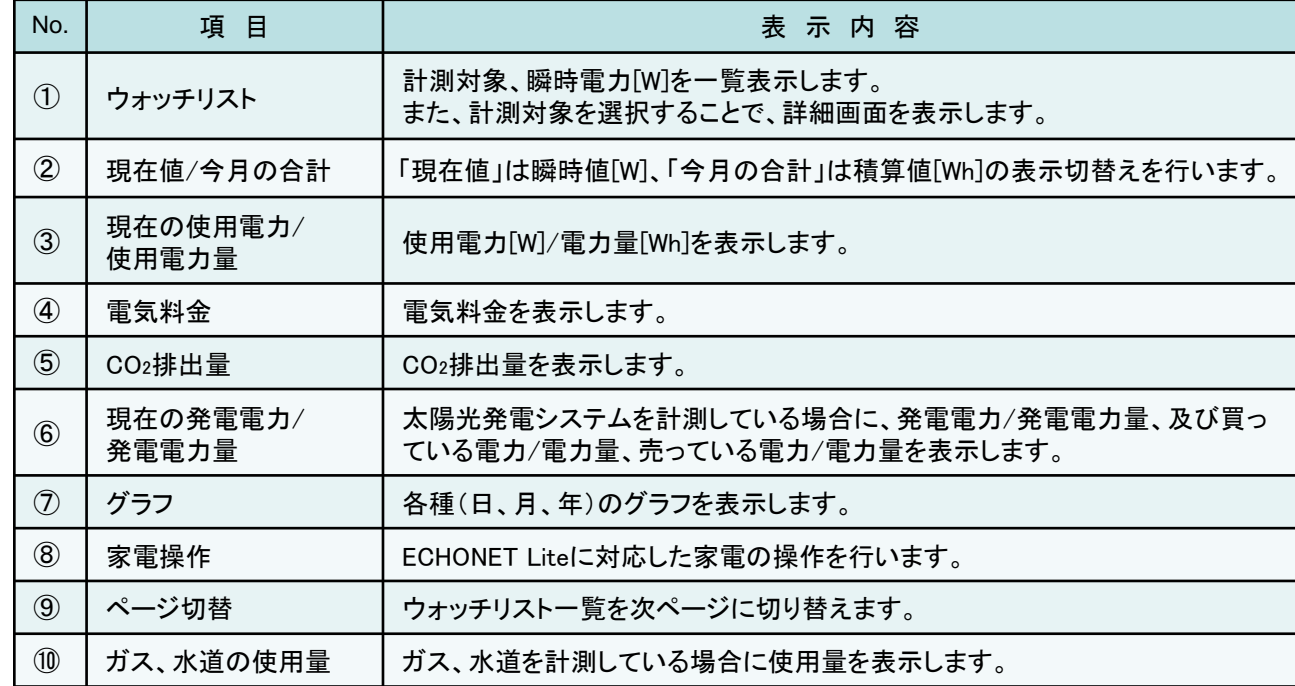

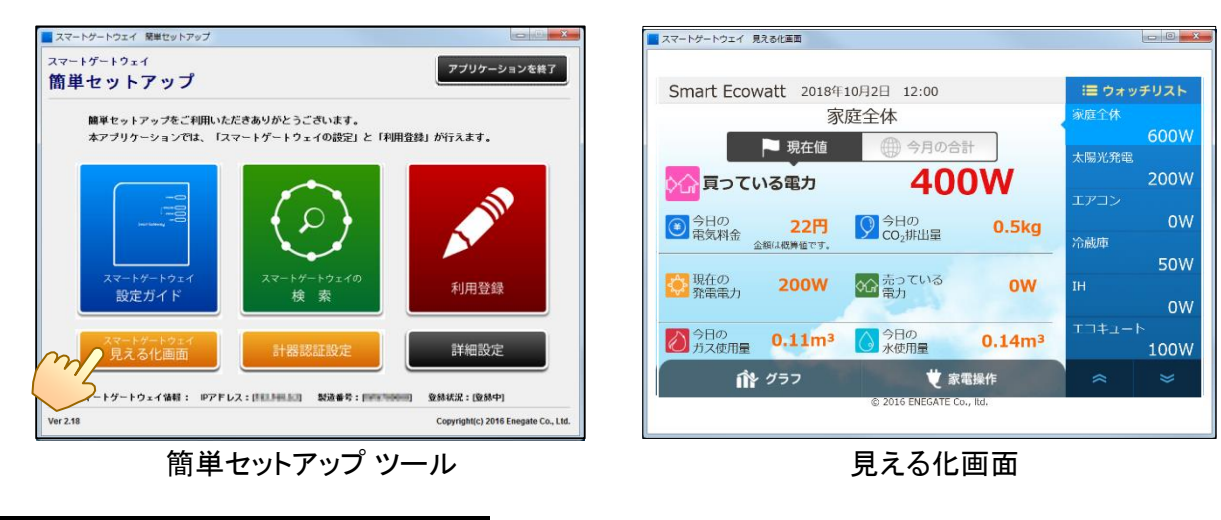

①簡単セットアップ ツールのTOP画面より「見える化画面」を選択して下さい。 ※見える化画面でのスマートメーターの名称は、「家庭全体」で固定となります。変更はできません。

### (2)見える化画面の表示について

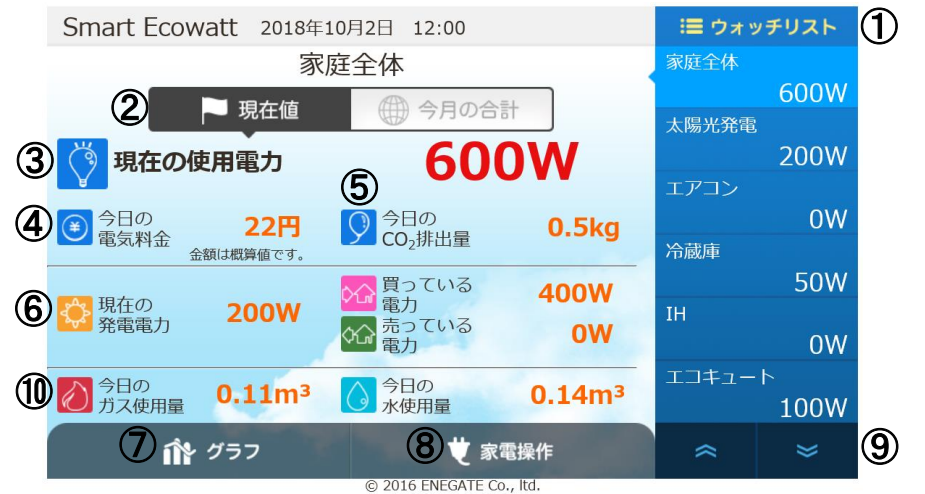

※見える化画面に表示される値は、参考値です。電力会社からの電気料金請求額とは異なります。

※家全体(スマートメーター)以外の計測に関しては、「6.スマートエコワットシリーズによる計測箇所の拡張」をご覧下さい。

# 宅外家電操作の設定について

### (1)宅外家電操作設定について

①簡単セットアップ ツールのTOP画面より「詳細設定」を選択して下さい。 ②詳細設定メニューより、「宅外家電操作設定」を選択して下さい。 ③「宅外家電操作設定」の画面が表示されますので、「許可する」を選択し、「はい」を選択して下さい。

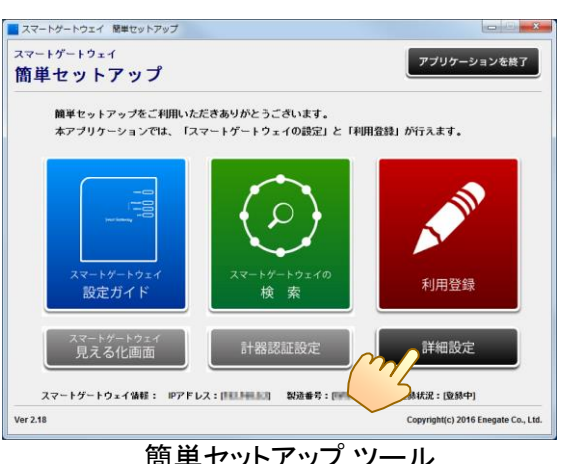

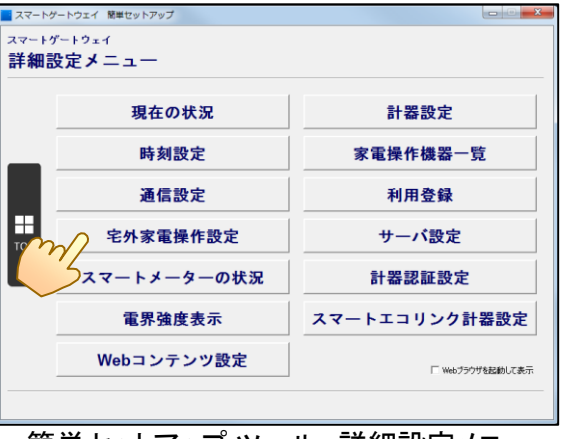

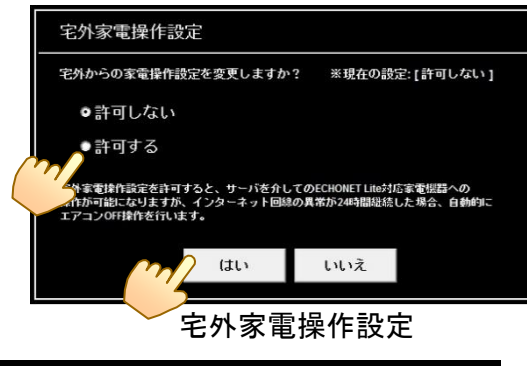

## (2)家電操作の準備について

①各家電に必要な機器の接続および設定を完了させて下さい。 ②詳細設定メニューより、「家電操作機器一覧」を選択して下さい。 ③表示された画面(機器操作画面)に①で設定した家電が表示されていれば、家電操作の準備は完了です。

> $\bigodot$   $\bigodot$  http://192.168.2 **MP 確集(F) 美景(V)** スマートゲー 現在の状況 更新

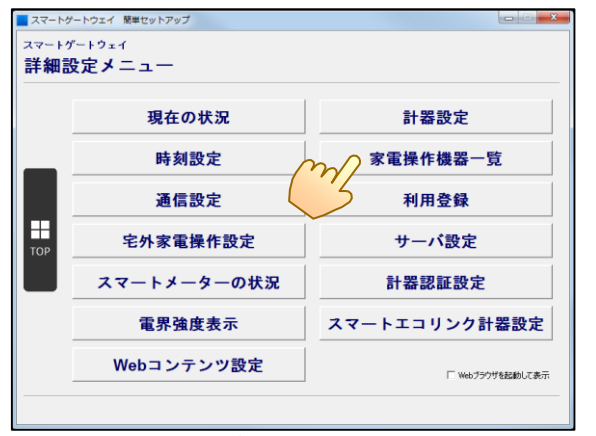

簡単セットアップ ツール 詳細設定メニュー インスコン アンス 機器操作画面

※宅外家電操作は、サービス事業者による有償サービスとなります。上記設定・準備が行われているかご確認の上、 サービス事業者から配布される手順書等に従って、スマートフォン等から宅外家電操作をご利用ください。サービス内 容については、対象のサービス事業者へお問い合わせ下さい。

簡単セットアップ ツール そのアンプ あませットアップ ツール 詳細設定メニュー

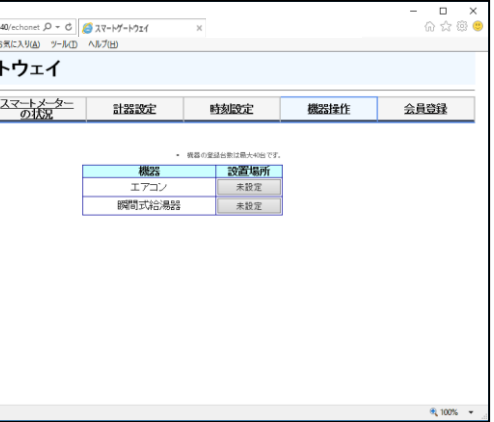

### スマートゲートウェイPlusの宅外家電操作設定を行い、家電操作の準備を行います。

## スマートエコワットシリーズによる計測箇所の拡張

### 別途スマートエコワットシリーズをお買い求めいただく事で、計測箇所の拡張が可能 となります。

各機器の詳細については、「スマートエコワットポータルサイト」を検索し、専用HPをご覧下さい。 URL:https://www.enegate.co.jp/smarteco\_portal/

# 8 スマートエコワットシリーズの登録

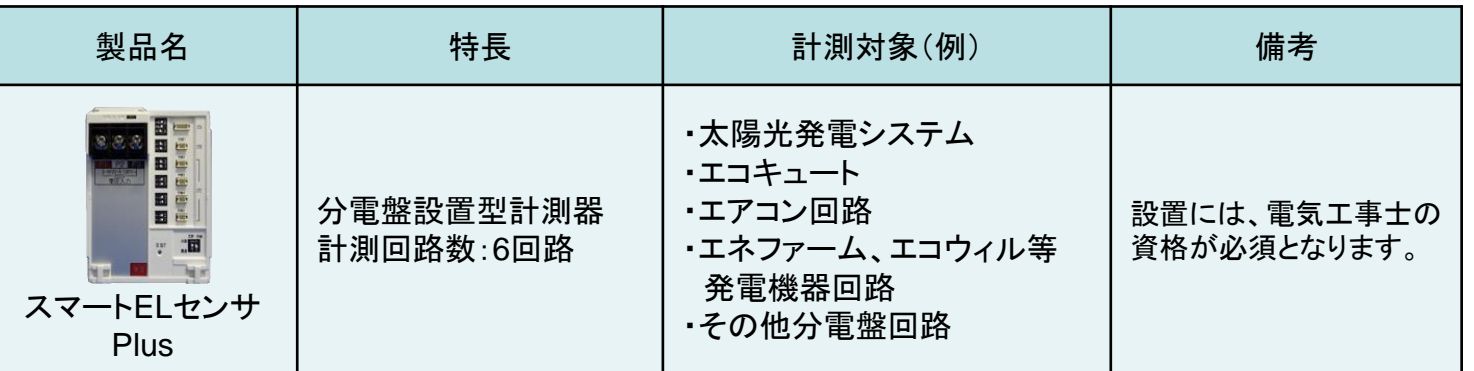

### スマートエコワットシリーズの各計測器をスマートゲートウェイ**Plus**に登録します。

各機器とスマートゲートウェイPlusの接続につきましては、各機器の取扱説明書をご覧ください。

## 9 計測名称の設定

### スマートゲートウェイ**Plus**に登録したスマートエコワットシリーズの計測名称を設定します。

①簡単セットアップ ツールの詳細設定メニューより「計器設定」を選択して下さい。

②表示された画面にて、登録されている計測器の計測名称を入力、「設定」ボタンを選択して下さい。 ※名称登録は1台ずつとなります。一度に複数台の名称登録はできません。

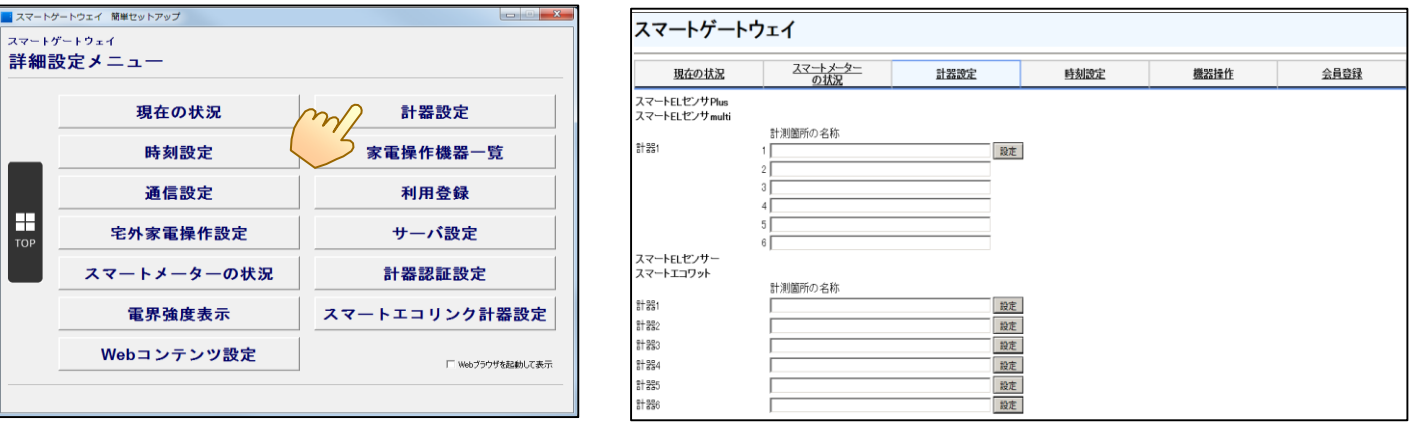

簡単セットアップ ツール 詳細設定メニュー インスコン こうしょう 計器設定 画面

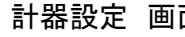

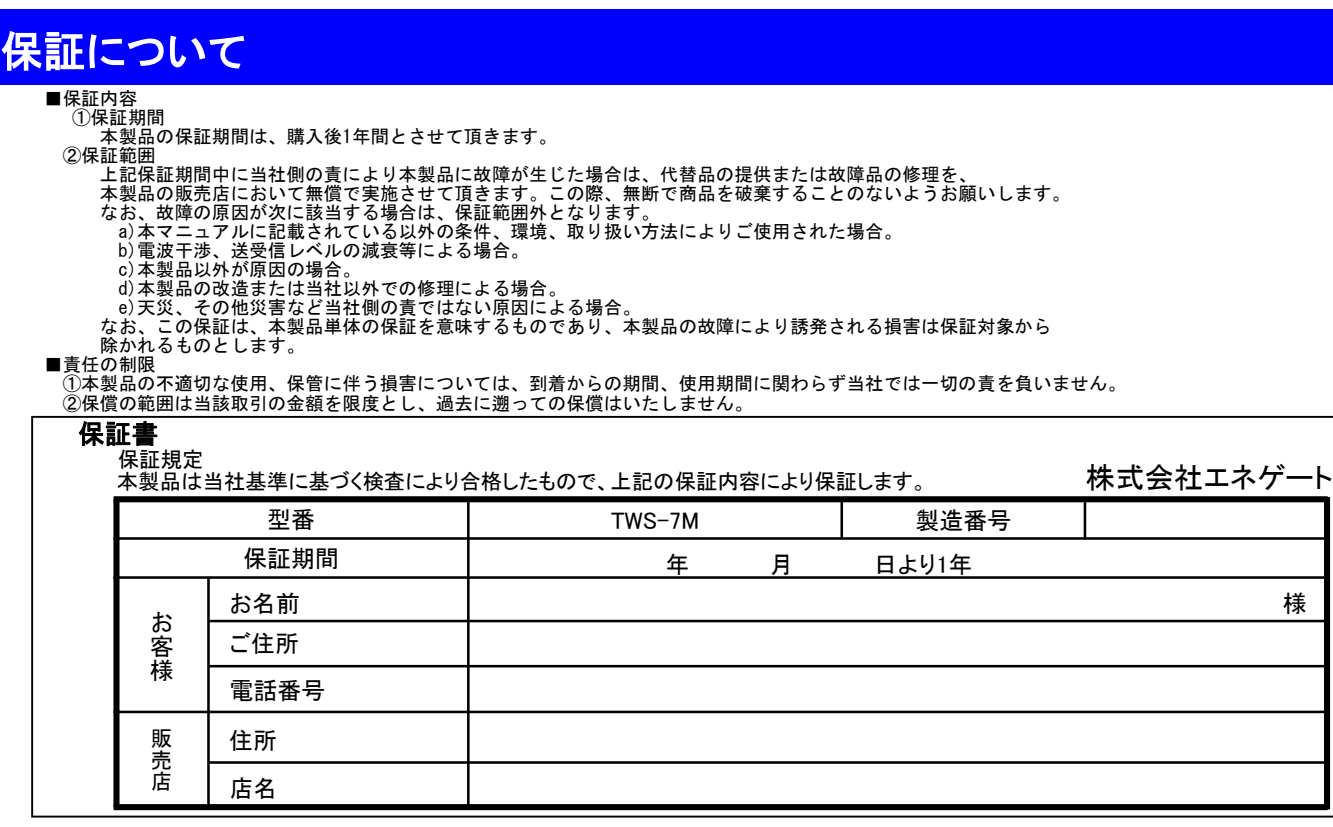

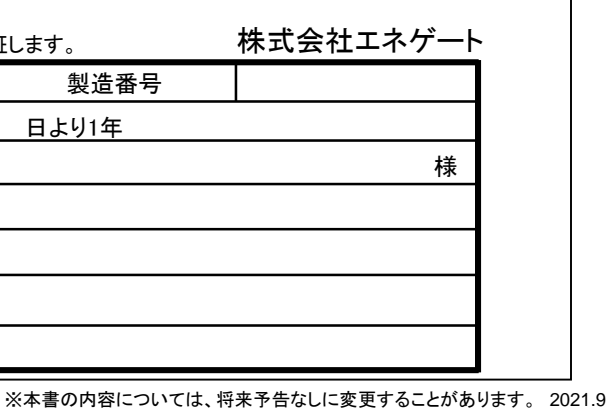

①電力メーター情報発信サービス(Bルートサービス)とはなんですか?

⇒各電力会社(東京電力、関西電力、中部電力等)が行っているスマートメーターのデータをHEMS機器に発信する サービスが「電力メーター情報発信サービス(Bルートサービス)」です。電力メーター情報発信サービス(Bルート サービス)は、お客様にてお住まいの地域の電力会社にお申し込みを頂く必要がございます。お申込み等詳細に ついては、各電力会社HPをご覧下さい。

れる損害は保証対象から

当社では一切の責を負いません。

# **10** よくある質問(FAQ)

(つづき)

②モバイルルーターを使用して、見える化はできますか?

- ⇒LANケーブル差込口があるモバイルルーターであれば、スマートゲートウェイPlusを接続することが可能であれば、 使用頂けます。※スマートゲートウェイPlusがルーターに接続されていない場合は、見える化画面はご覧頂けません。
- ③簡単セットアップツールの検索で「スマートゲートウェイPlusが見つかりません。」と表示されます。
- ⇒・本体電源や本体とルーター間のLANケーブルの接続状況を確認して下さい。 ・同じルーターにスマートゲートウェイPlusと使用しているパソコン等端末(無線、有線問わず)が接続されていること を確認して下さい。
- ④スマートメーターが、スマートゲートウェイPlusに登録できない、または使用電力量が表示されない。
- ⇒・電力会社から通知された認証ID、パスワードが正しく入力されているか確認して下さい。 ・スマートゲートウェイPlusの設置場所を変更するなどし、再度登録作業を実施して下さい。
- ※スマートメーターの仕様、ならびに本製品を含めた設置状況、機器の使用環境によっては利用頂けない場合がございます。 ⑤簡単セットアップツールで、スマートメーターの値はどこに表示されますか? ⇒簡単セットアップツールの「スマートメーターの状況」で値をご確認頂けます。 ⑥スマートゲートウェイPlusに蓄積された計測データをパソコン等に取り込むことはできますか? ⇒データ取り込みには対応しておりません。
- ⑦エコーネットライト(ECHONET Lite)対応家電とはなんですか?
- ⇒エコーネットコンソーシアムに定められた規格に対応している家電機器です。主にエアコン、エコキュート、照明スイッチ などがあります。家電機器の詳細については、エコーネットコンソーシアムのHPをご覧下さい。 スマートゲートウェイPlusで利用可能な家電機器は、弊社HPのスマートゲートウェイによるECHONET Lite家電操作 対応機器リスト(ホワイトリスト)をご覧ください。

URL: https://www.enegate.co.jp/smarteco\_portal/faq/pdf/echonetlite\_list.pdf ⑧連続運転していたエアコンが勝手に停止する。

- ⇒公衆回線の異常により、宅外から操作できない状態が継続すると、スマートゲートウェイPlusはエアコンに対して 停止の操作を行う場合があります。また、連続運転していると、エアコンが自動的に停止する場合がありますので、
- 詳しくは、エアコンの取扱説明書をお読みになるか、エアコンメーカーにお問い合わせください。 ⑨スマートゲートウェイPlusのUSBポートに接続できる製品はありますか?
- ⇒USBポートは将来拡張用となります。他製品を接続された場合は、故障の原因となりますので、他製品は接続しない で下さい。